999..99 99..y 99 99 99..99 99..99..99..99..99 9..99..9H99..99 99..99..,,..,,..,,..99..99..99..99..99..99..99..99- .,,..,,,. ,.•た••た•一仁••た•ャ.ーと••ら・,,.. •た•→••た•-ら-い—た•ーら・た•ーら・工••た•ヤ•→ク・と••た•一た••,,,.,,.・上•ャ..ら・ら•9 九州大学  $\frac{1}{2}$ ,  $m$ -センター<br>ニュース<br>センター また型計算機センターニュース 第4番  $, 1, 2, ...$ •-1 •-2 ;;;~ No. 405;;芦 .,,..,,. en de la construction de la construction de la construction de la construction de la construction de la construction de la construction de la construction de la construction de la construction de la construction de la con  $^{\circ}$ 999..99 99..99..y9..99 99..99..99..99..99..99..99..99..99..99..99 99..99..99..99..99..99..99..99..,,..99..99..99 99..,,. ,..,,.・ーと••た•一江•一江鼻●江••た••た••た•ーた•一た•一と••た•-E•• た•ーた•一と•一た••た••止••た••た•ーた•ーに••た••た••土•ーと••エ••た ••9 1989.11.21 福岡市東区箱崎 6丁目10番1号 九州大学大型計算機センター 広報教育室(TEL092-641-1101) 内線 2505

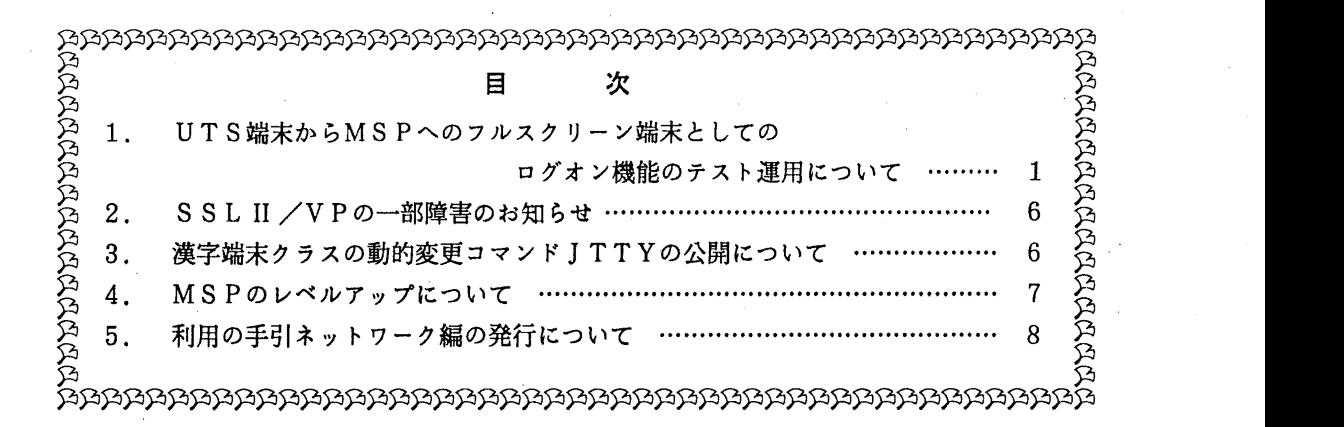

1. UTS端末から MSPへのフルスクリーン端末としてのログオン機能のテスト連用について

11月20日(月)から,標記機能のテスト運用を開始します. この機能は,富士通製ワーク ステーション上のFCATというソフトウエアを利用することによって実現されるものです.こ れは以下に述べる特徴があります.

- •UTS 端末を,富士通製専用端末 6 6 5 2または F9 5 2 6端末にエミュレートします. viがvisualモードで利用できるUTS端末であれば, MSPの端末として, PFD E/PFD, BITNETだけでなく, ODM, NGU I DE, PLUM等のフルスクリー ンアプリケーションが利用できます. F6 6 5 2モードを選択すれば日本語の入出力も可能 です.
- •MSP IMPORT, FEXPORTコマンドを利用して, MSPと端末との間でエラ ーフリーでファイル転送を行なうことができます.テキストのみでなくパイナリーファイル も転送可能です.但し,端末側に XMODEMかKERMITプログラムを用意しておく必 要があります(KERMITプログラムはセンター2階オープン室にあります).更に, M S P とUTS 等の UNIX システムとの間で FTP プロトコルを用いてファイル転送を行な うことができます.
- ・グラフィックアプリケーションは基本的には動作しませんが,SAS等の一部のソフトウエ アでは図形を表示させることが可能です.現在,富士通製のグラフィックアプリケーション

 $-1-$ 

の図形は表示できません. なお, 図形を表示させるためには端末側にテクトロニクス401 0/4014エミュレータかF9430エミュレータが必要です.

テスト運用のため以下の制限があります.

- ・上記機能を利用して同時にUTSからMSPにログオンできるのは当初 5 セション程度とし ます. FCATシステムの負荷状態をみて差し支えなければ順次増やしていきます.
- ・種々の端末で利用するには、UTSのterminfo情報と同様な端末制御情報をシステムに登録 することが必要です.あらかじめセンター側で登録したものもありますが、もし、なければ 端末の画面制御情報,及びキーボードの各々のキーが押下された時,UTSに送出するコー ドを調査のうえ,センター[第二業務掛 電(内) •2 5 1 8] に連絡してください.センタ ー側で登録します.
- · 当面テスト運用ですので, UTSの運用時間中でも保守等でFCATシステムを停止するこ とがありますので,ご了解ください.

コマンド形式

 $msp [y]$ 

オペランドの説明

オペランドなしで起動すると, UTSからのメッセージ等は表示しません. yオペランドを付 けて起動すれば. MSPにログオン中でも UTSからのメッセージを表示するようになります.

1) MS Pのセション開設手頻

- . 1. UTSにログインしてmspコマンドを投入する.
	- 2. 使用している端末タイプを選択する. (選択画面が現われるのに少し時間がかかることが ある.)
	- 3. 使用漢字コード (EUCコード,シフトJISコード,英数字コードのみ)を選択する.
	- 4. エミュレート端末 [F6652(ASCII), F9526(ASCII)]を選択する.
	- 5. MSPのプロンプトが現われたらLOGON TSS … を入力する.
		- ----- MS Pのセション―---
	- 6. LOGOFFを入力する.
	- 7. しばらく待つと初期画面が再び表示されるので, 0を選択して終了する.

#### 2) 端末の選択及び準備

現在センター側で用意している主な端末タイプと選択基準を以下に示す.

- 1. FMR MSDOS-TERM
- 2. FMR FUS ION (TELNET)
- 3. FMR X-windo
- (. PC9801 BASIC-TERM
- 5. PC9801 MYTALK
- 6. PC9801 ESTERM, KTERM, KERMIT-GV, Fusion

 $-2 -$ 

- 7. PC9801 MSDOS^ -スのエミュレータ(TERM)
- 8. PC9801 TSSPFD等のVT100を最小限エミュレートしたもの
- 9. PC9801 VT98, VT282, 京大センター版VT100等のVT100エミュレータ
- 10. PC9801 高エネルギー研究所版KERMIT等のファンクションキーが使用可 能なVT100エミュレータ
- 11. PC9801 ANASYS(VTlOO)
- 12. CIT482G及びVT100 VT100のソーケンスを完全にサポートしたもの
- 13. G150 TTY-window
- 14. sigma console-window
- 15. sigma X-window
- 16. SUN console-window
- 17.  $X-\text{window}(J)$
- 18.  $X-window(E)$
- 1, 2を利用するには, PFキーの出カコードを以下のように変更しておくことが必要である. センター 2階オープン室に設置してある FMR端末は既に変更済みである.
	- $(PF11: \hat{O1}) (PF12: \hat{O2}) (PF13: \hat{O3}) (PF14: \hat{O4}) (PF15: \hat{O5})$
	- $(PP16: \hat{[06)} (PP17: \hat{[07)} (PP18: \hat{[08)} (PP19: \hat{[09)} (PP20: \hat{[0A)}$
- 2を利用するには,FUSION のescape:^].break:^¥.int:^cを別のコードに変更する必 要がある.
- · 3 は P C 9 8 0 1 の T E R M モードで使用する. 但し日本語の表示はできない.
- · 6 か 7 は, P C 9 8 0 1 で M S D O S のエスケープシーケンスをサポートしたエミュレータ で利用する.
- 8はほとんどの V T1 0 0エミュレータで使用可能である.
- 9を利用するには,カーソルキーの出カコードを以下のように設定しておくことが必要であ る.
	- $( \uparrow : \hat{I} (A) \cup \hat{I} (B) \cup \hat{I} (C) \cup \hat{I} (C))$
- 1 0, 1 1を利用するには,ファンクションキー等の出カコードを以下のように設定すること が必要である.

 $(f1; \hat{[11\infty)} (f2; \hat{[12\infty)} (f3; \hat{[13\infty)} (f4; \hat{[14\infty)} (f5; \hat{[15\infty)}$ 

- $(f6: [[17") (f7: [[18") (f8: [[19") (f9: [[20") (f10: [[21")$
- $( \uparrow : \hat{I}[\mathbb{A}) \cup \hat{I}^*[\mathbb{B}) \cup \hat{I}^*[\mathbb{B}) \cup \hat{I}^*[\mathbb{B})$
- 1 3は,富士通製のワークステーション G 1 5 0 TTY-windowを利用する場合に使用する.
- · 1 4, 1 5 は, 富士通製の ∑ ワークステーション, または A シリーズの ワークステーションを 利用する場合に使用する.
- ・ 1 4を利用する場合は,カーソルキーの出カコードを以下のように設定しておくことが必要 である.

 $(\uparrow : \ulcorner \urcorner)(\downarrow : \urcorner N)(\rightarrow : \ulcorner) (\leftarrow : \urcorner T)$ 

- ・ 1 6は日本語を表示できない.
- 1 7, 1 8は大部分の X-,windowで利用可能である.

3) 端末タイプ別のキー入力操作

縦軸は F6 6 5 2のキーを示している.横軸の数字は上に示した端末番号に対応する. BSCREE

 $-3-$ 

Nは前画面の再表示を行なうものである.バックスペースキーのサポートはないのでカーソルキー と削除キーを組合わせて対処する必要がある. ^ <sup>X</sup> はコントロールキーと同時に <sup>X</sup> を押下するこ とを示す. またESCxはESCキーを押してからxを押下することを示す.

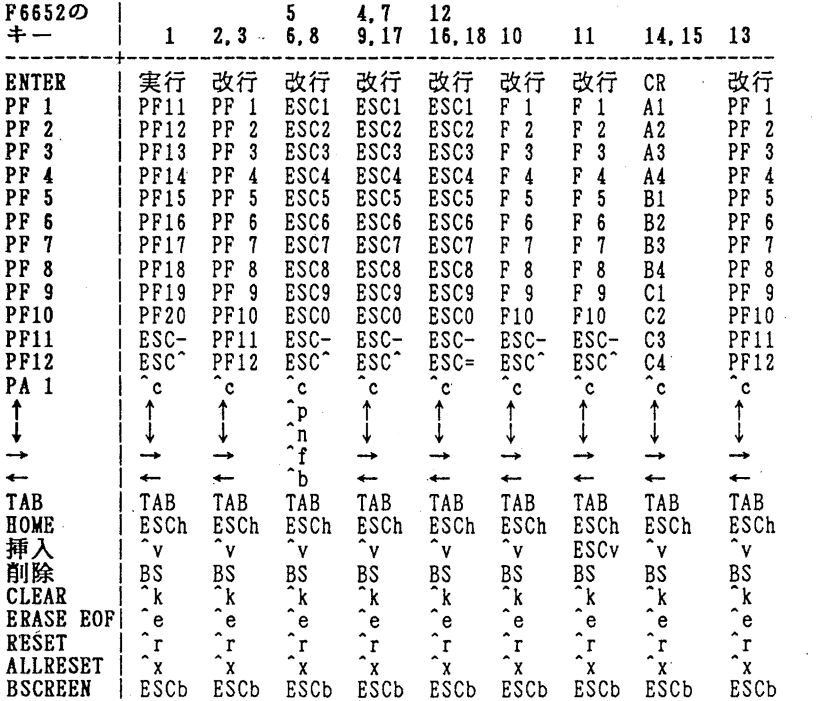

4) 図形表示について

グラフィックアプリケーションで,一旦tektronix4010/4014あるいは F9430の図形オーダーシー ケンスをデータセットに格納することができれば,以下に示す GCATコマンドを用いて端末に 図形を表示できる. 現在, これを行なうことができるのは S A S のみである.

SASの使用例

READY ATTR FCAT DSORG(PS) RECFM(F B) LRECL(256) BLKSIZE(2560) READY ALLOC F(GSF) DA(SAS.GOUT) MOD SP(l 1) T USING(FCAT) READY LIST SAS.DATA GOPTIONS DEV=TEK4010 GSFNAME=GSF GSFMODE=APP NODISPLAY; PROC GTESTIT PIC=1: RUN; READY RSAS SAS.DATA READY GCAT SAS. GOUT

-4-

### 5) ファイル転送について

MSP とUTS,端末間のファイル転送はMSP のFIMPORT, FEXPORTコマンド で行なう. MSP上の漢字コード (JEFコード) はシフトJISコードに変換されて端末に転 送される.また UTSへは EUCコードに変換されて転送される.バイナリ転送モードを選択す れば,漢字コードも変換なしに転送される.

・MSPから端末, UTSへのファイル転送

FIMRORTデータセット名 USING(転送パラメタ 0)

転送パラメタ: C -- テキスト転送 (コード変換あり) B -— バイナリ転送(コード変換なし)

# ・端末, UTSからMSPへのファイル転送

FEXPORTデータセット名 ファイルモード USING(転送バラメタ 0)

転送パラメタ: CF-- 固定長レコード. テキスト転送 (コード変換あり) CVー可変長レコード.テキスト転送(コード変換あり) BF-—固定長レコード,バイナリ転送(コード変換なし)

BV -- 可変長レコード、バイナリ転送(コード変換なし)

ファイルモード: ADD -- 追加書き

REPLACE --上書き及び新規作成

なお, FEXPORTコマンドではレコード長(可変長形式ならば最大レコード長ー 4) を指定する必 要がある.

[1] パソコン端末からMSPへのKERMITを用いたファイル転送

パソコン上のTEST.TXTというファイルをMSPのA. TEXTというデータセットに上書き モードで転送する.

1) MS P上で FEXPORT A.TEXT REPLACE USING(CV 0) と入力する.

2)ファイル転送形態の選択メニューが現われるのでKERMITを選択する.

3)最大レコード長(通常251を指定 [TEXT属性のデフォルトの最大レコード長255 バ イトー 4バイト])を入力する.

4)端末側の KERMITを起動して SEND TEST. TXTを入力する.

5)ファイル転送が終了したらKERMITモードを抜け, MSPのREADY状態に戻る.

[2] MS P からUTSへのファイル転送

MSP上のB. TEXTというデータセットをUTS上のC. TEXTというファイルに転送 する. なお, UTS上のファイルはあらかじめ存在しなくても良いが, 常に上書きモードで転送 される.

1) MS P上で FIMPORT A. TEXT USING(CV 0) と入力する.

2)ファイル転送形態の選択メニューが現われるのでUTS (FTP)を選択する.

3) UTSのホスト名(kyu-cc), ログイン名, パスワード, ファイル名を順に入力する.

4)入力したパラメタで良ければ、YESと入力すると、転送を開始する.

5)ファイル転送が終了すると、MSPのREADY状態に戻る.

なお、FCATに必要な事項を/usr/local/doc/fcatに追加していきますので参照してください.

(ネットワーク室電(内) 2 5 1 8)

$$
-5 -
$$

2. SSLII/VPの一部障害のお知らせ

SSLI/VPの固有値解法ルーチンに,一部障害があったことが判明しました. 障害の 内容,障害の発生条件,障害のあった期間は、以下のとおりです.

障害発生期間内に、該当ルーチンを組み込んだロードモジュールを作成された方は、ロー ドモジュールの再作成を行って下さい. 当障害は, 1989年11月6日(月)に修正され ています.

・ 記

[現象]

三重対角行列の固有値計算において,求めた固有値が正しくない場合がある. [対象サプルーチン]

BSCTl, DBSCTl 実対称三重対角行列の固有値

BSEG, DBSEG :実対称バンド行列の固有値

- 注1) BSEG, DBSEGは内部でBSCT1, DBSCT1をそれぞれ 呼び出しているため,陳害が発生する場合がある.
- 注2) SSLI/VP固有の障害であり, MSP, UTSのスカラ版 SSL II では発生しない.

[条件]

実対称三重対角行列が直和分解される場合.

[障害のあった期間]

1987年11月2日 より 1989年11月6日 まで.

(ライプラリ室 電(内) 25 0 8)

## 5. 漢字端末クラスの動的変更コマンド JTTYの公開について

1 1 月 2 0 日(月) より, TTY手順で接続している端末の漢字端末クラスを動的に変更する コマンドJTTYを公開します.

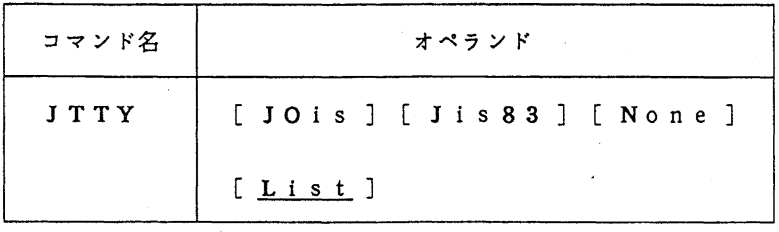

 $-6-$ 

オペランドの説明

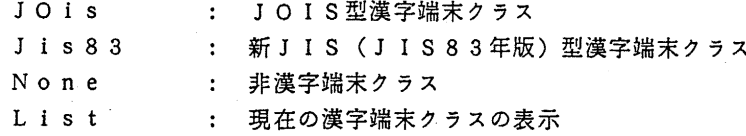

なお, TSSセション開設時はJOIS型漢字端末クラスになっています.

### (ネットワーク室(内) 25 1 6)

4. MSPのレペルアップについて

1 1 月 6 日からMSPのレベルアップを行っています. レベルアップ項目は以下の通りです.

1) コマンドプロシジャの強化

①日本語のサポート

PROC文のパラメタ, TERMIN文の文字列, GETFILE文, PUTFILE 文で日本語が記述できるようになった.

②英小文字,カタカナのサボート

EXECコマンド(間接呼び出し)及びCONTROL文にCAPS/ASISオペラ ンドが追加され,実パラメタとして英小文字,カタカナが渡せるようになった.

例1) EXEC EX.CLIST 'abcde' ASIS<br>例2) EXEC EX.CLIST 'abced' CAPS<br>例3) EXEC EX.CLIST 'abced' CAPS

例2, 例3では実パラメタの文字列 a b c d e が,大文字の A B C D E に変換されて実 行される.また, CONTROL文のCAPS/ASISはREAD文等で端末から読み 込まれた文字列に対して有効となる.

2) 制御変数, 組み込み関数の追加

①追加された制御変数

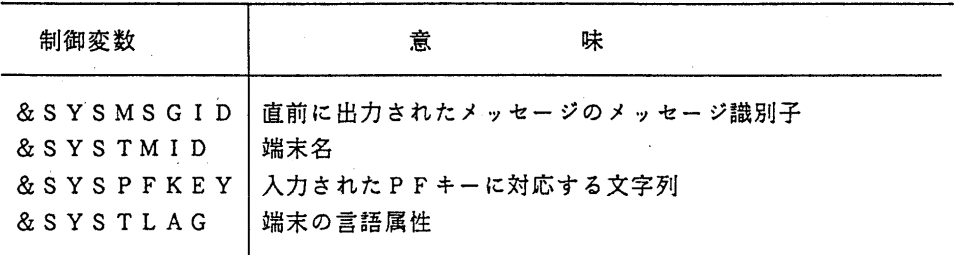

-7--

②追加された組み込み関数

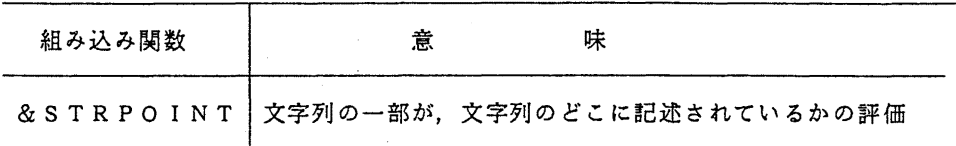

なお, 1, 2の槻能の詳細は計算機マニュアル, FACOM OSIV/F4 MSP T SS/E コマンド文法書 (78SP-3361-1) を参照されたい.

3) 磁気テープのデータセット名による位置付け機能

SL形式の磁気テープデータセットを処理するとき, LABELパラメタの順序番号に 9999または9998を指定するとデータセット名による位置付けを行う.

出力処理:指定されたデータセットに位置付ける.指定したデータセットが存在しない場合, 論理的に磁気テープの最後の位置に作成する.

入力処理:指定されたデータセットに位置付ける.

順序番号と位置付けの関係は次のようになる.

9999:先頭ボリュームから該当データセットの位置を探す.

9998:現在位置付けられている所から該当データセットの位置を探す.

(第一業務掛電(内) 25 1 7)

5. 利用の手引ネットワーク編の発行について

この度,利用の手引ネットワーク編(第 2版)を作成しました. この利用の手引は,本センタ ーの大学間コンピュータネットワークのサービスと機能の利用法及び BITNETの利用法につ いて説明したものです.御希望の方は,連絡所を経由して共同利用掛までお申し込み下さい.

(共同利用掛電(内) 25 0 5)

 $-8-$